Comment puis-je convertir ma clé d'activation de produit (PAK) en licence Smart dans le portail d'enregistrement des licences (LRP) ?

Table des matières

Réservé aux clients/partenaires externes : ces instructions sont fournies pour aider les clients/partenaires à effectuer eux-mêmes l'action nécessaire pour résoudre le problème. Si le client/partenaire rencontre des problèmes dans les instructions, demandez-lui d'ouvrir un dossier auprès de l'assistance pour les licences [\(https://www.cisco.com/go/scm\)](https://www.cisco.com/go/scm) pour l'aider à résoudre. Veuillez NE PAS effectuer ces actions vous-même si vous êtes une ressource interne de Cisco en dehors de l'équipe d'assistance pour les licences.

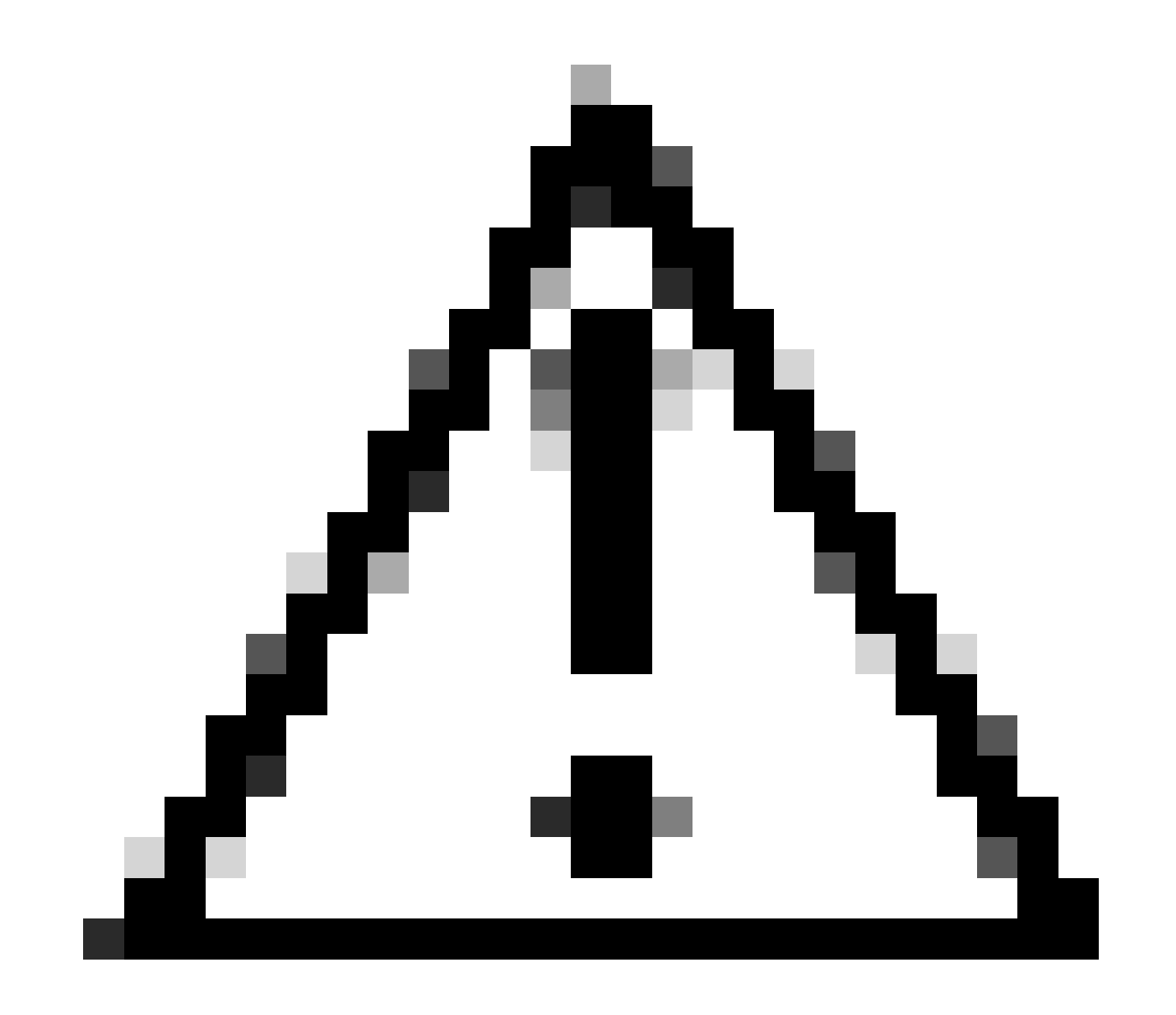

Attention : vous ne pouvez pas reconvertir les licences Smart en licences PAK (licences classiques).

Avant de commencer, assurez-vous d'avoir :

- Un compte Cisco.com actif
- Accès administrateur ou utilisateur à un compte Smart/compte virtuel cible
- Compte Smart auquel la clé PAK a été attribuée
- Détails du périphérique sur lequel la clé PAK a été exécutée

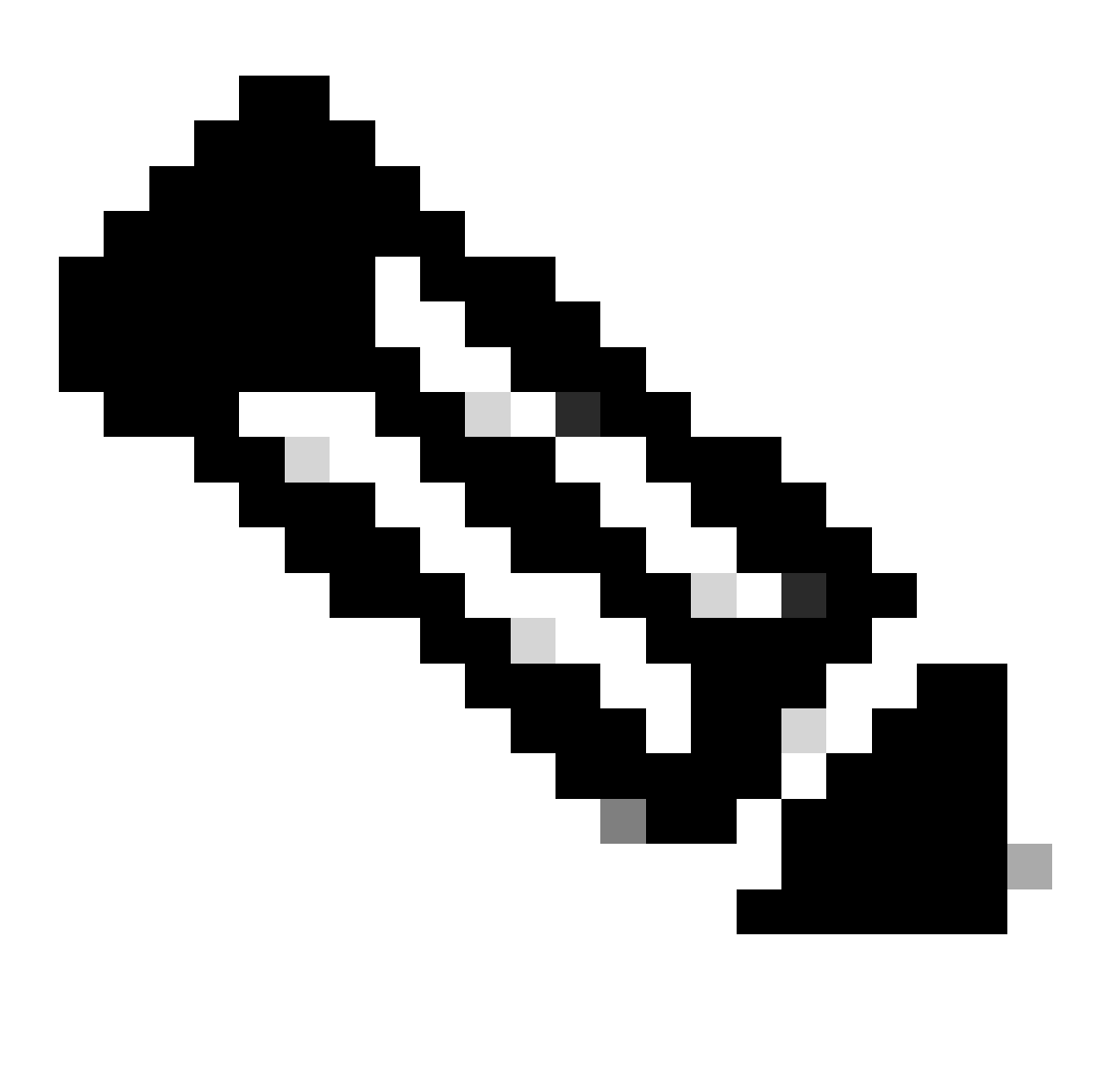

Remarque : la clé PAK étant exécutée, il est impossible de la convertir en licence Smart. Par conséquent, la conversion du périphérique est requise.

Étape 1 : Accédez à [Cisco Software Central](https://software.cisco.com/) et connectez-vous avec vos informations

d'identification cisco.com

Étape 2 : cliquez sur Access LRP dans la section Traditional Licenses

Étape 3 : Sélectionnez le compte Smart dans la liste déroulante « Afficher le compte Smart »

Étape 4 : Sélectionnez un compte virtuel dans la liste déroulante « Compte virtuel »

Étape 5 : Cliquez sur l'onglet « Devices » (Périphériques)

Étape 6 : Sélectionnez « show filter » et entrez les détails du périphérique pour l'identifier. Appuyez sur Entrée

Étape 7 : Sélectionnez l'option « Convertir les licences en licences Smart » à partir de l'icône en chevron bleu affichée sur le périphérique

Étape 8 : Sélectionnez Compte virtuel dans la liste déroulante de la fenêtre « Convertir en droits Smart »

Étape 9 : Cochez la case SKU et saisissez la quantité de licences dans le champ « Quantité à convertir ».

Étape 10 : cliquez sur Submit

Dépannage :

J'obtiens une erreur lors de la tentative de conversion du périphérique. Ouvrez un dossier de 1. licence dans [Support Case Manager \(SCM\)](https://mycase.cloudapps.cisco.com/case?swl) à l'aide de l'option Software Licensing.

Si vous rencontrez un problème avec ce processus, que vous ne pouvez pas résoudre, ouvrez un dossier de licence dans [Support Case Manager \(SCM\)](https://mycase.cloudapps.cisco.com/case?swl) à l'aide de l'option Software Licensing.

Pour obtenir des commentaires sur le contenu de ce document, veuillez le soumettre [ici](https://app.smartsheet.com/b/form/b4046460ebdf4287bba6c3de30bd39b9) .

## À propos de cette traduction

Cisco a traduit ce document en traduction automatisée vérifiée par une personne dans le cadre d'un service mondial permettant à nos utilisateurs d'obtenir le contenu d'assistance dans leur propre langue.

Il convient cependant de noter que même la meilleure traduction automatisée ne sera pas aussi précise que celle fournie par un traducteur professionnel.